# STAGESDASH

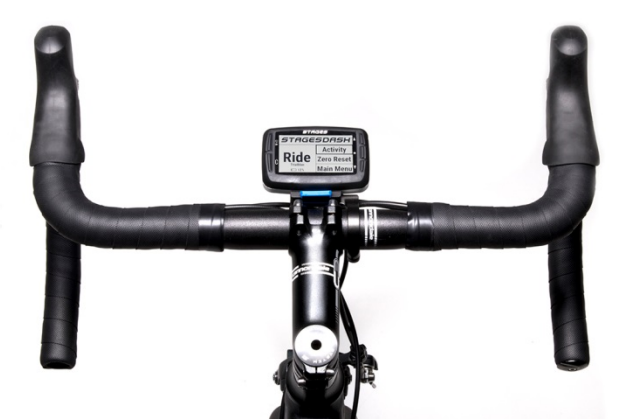

# Stages Dash™ Manuale dell'utente

Italiano

Stages Cycling, LLC [www.stagescycling.com](http://www.stagescycling.com/) [Info@stagescycling.com](mailto:Info@stagescycling.com) 1-800-778-7218

Uffici:

Vendite, Contabilità, Assistenza clienti**:** 606 SE 9th Ave, Portland, OR 97214

Progettazione, Produzione, Ingegneria: 5335 Sterling Cir, Boulder, CO 80301

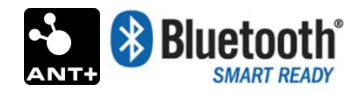

Questo prodotto è certificato ANT+™ ed è conforme ai profili del dispositivo ANT+ specificati di seguito:

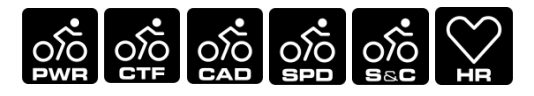

[www.thisisant.com/directory](http://www.thisisant.com/directory)

*TSS* (*TRAINING STRESS SCORE* ®), *NP* (NORMALIZED POWER ®), e *IF* (*INTENSITY FACTOR* ®) sono marchi commerciali di TrainingPeaks, LLC e sono usati con il permesso dei proprietari. Ulteriori informazioni sul sito [www.trainingpeaks.com.](http://www.trainingpeaks.com/)

T-score™ e Adjusted Power™ sono marchi commerciali di Today's Plan Pty Ltd.

# **Contents**

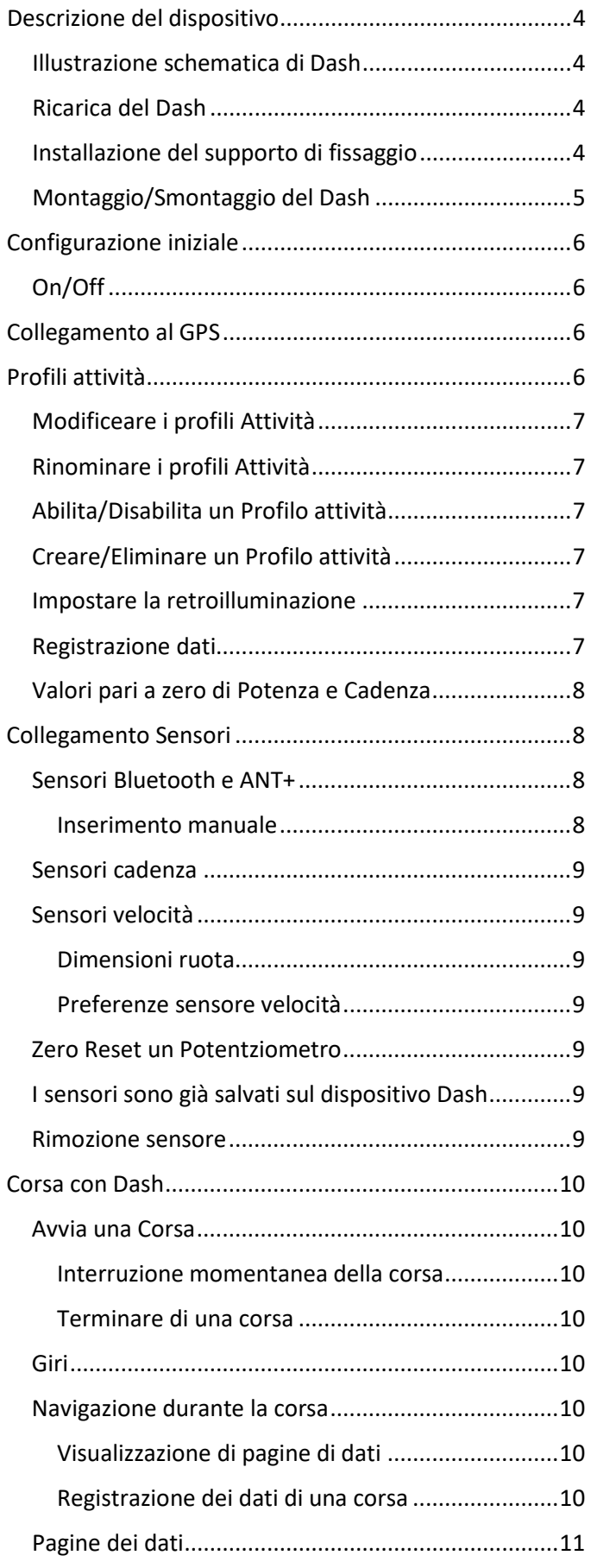

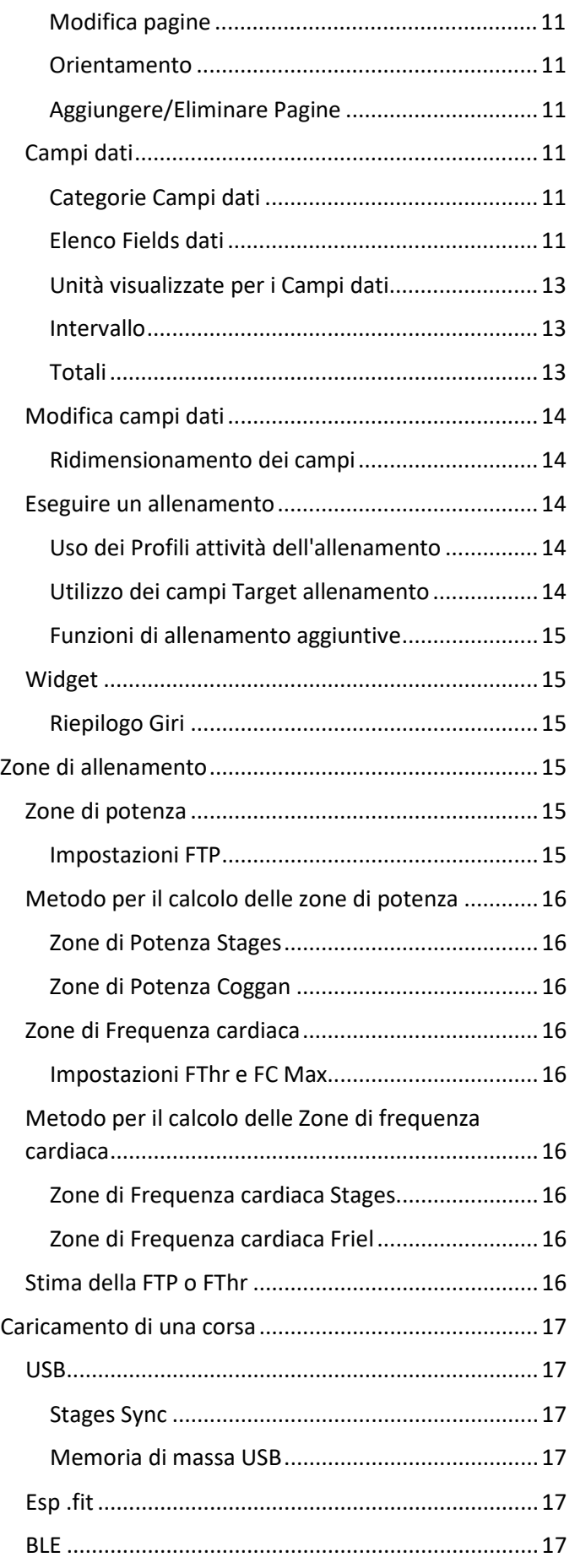

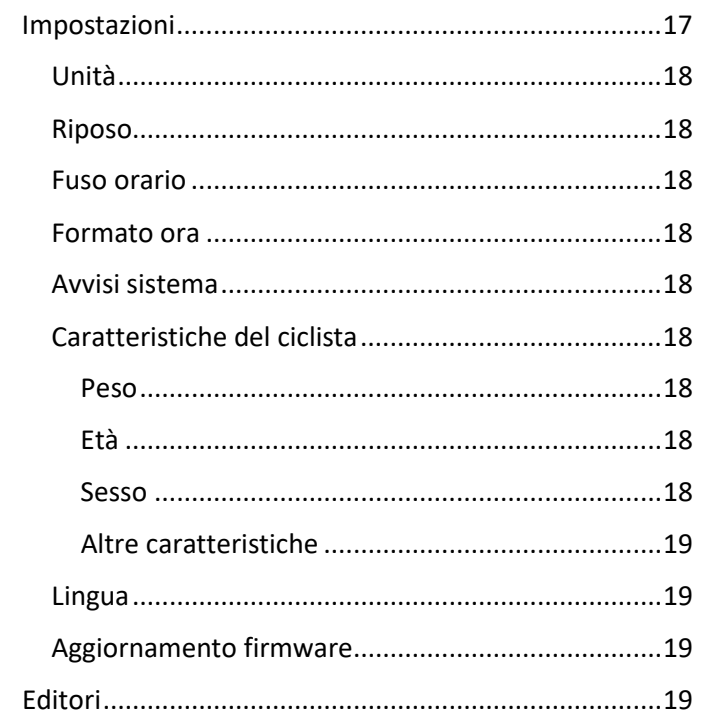

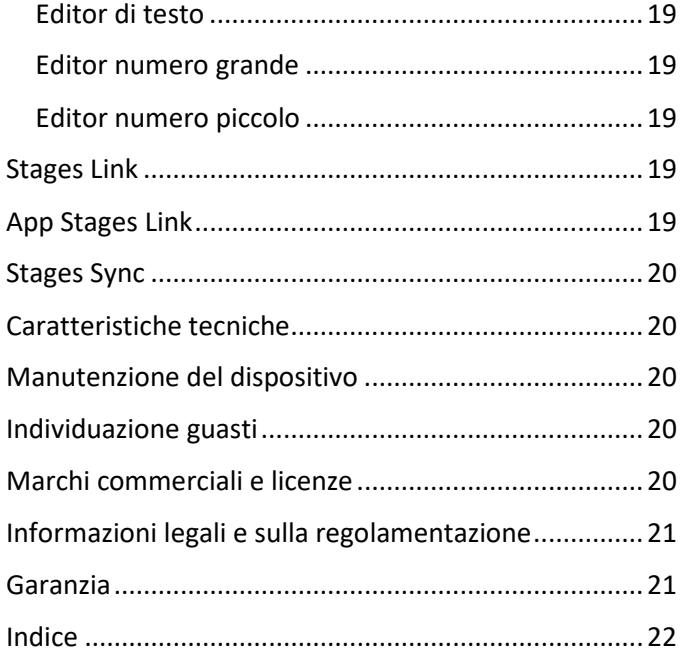

# ⚠ Avvertenza

Riciclaggio/Smaltimento del dispositivo e della batteria: il dispositivo include una batteria lithium-ion. In ottemperanza alle leggi e normative locali, contattare le autorità locali per lo smaltimento del prodotto e della batteria a fine ciclo. Per informazioni più dettagliate vedere l'inserto Informazioni importanti sul prodotto o il sito di assistenza Stages.

Per avere informazioni importanti sulla sicurezza e sul prodotto consultare l'inserto Informazioni importanti sul prodotto fornito con il prodotto stesso.

# <span id="page-3-0"></span>Descrizione del dispositivo

<span id="page-3-1"></span>Illustrazione schematica di Dash

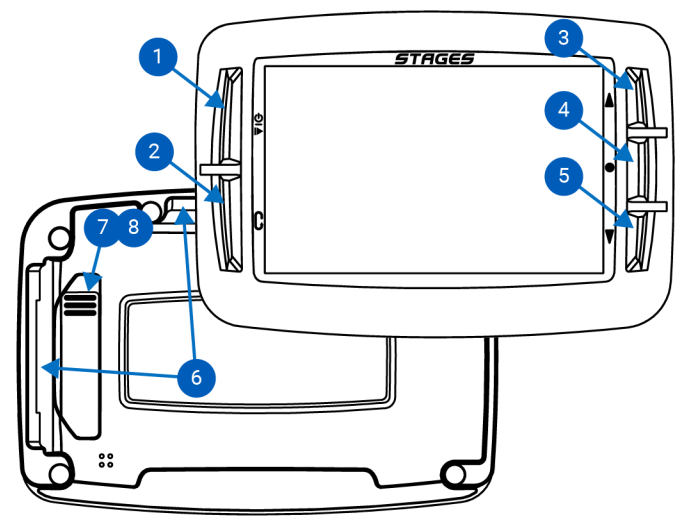

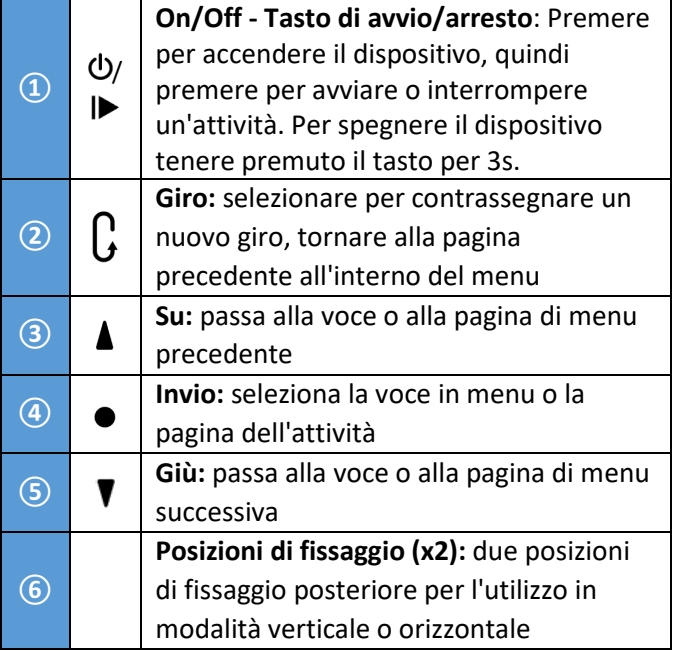

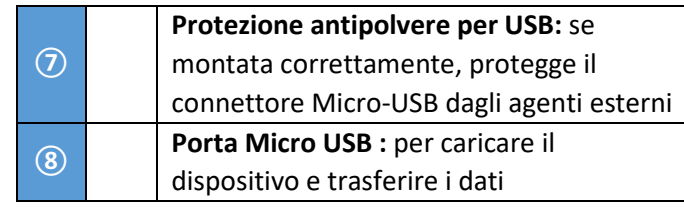

# <span id="page-3-2"></span>Ricarica del Dash

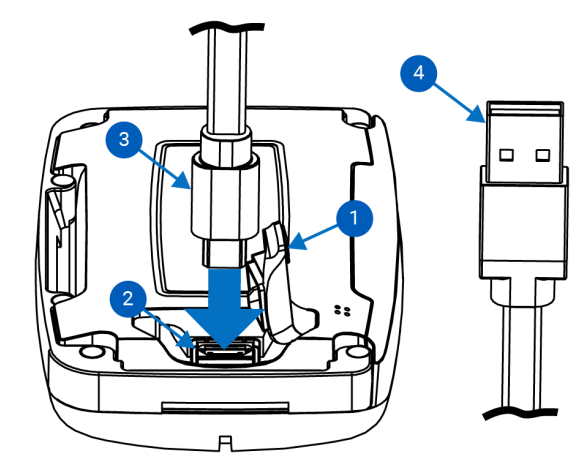

Per ricaricare il Dash, sollevare leggermente la protezione antipolvere in gomma **①** per accedere alla porta Micro-USB **②**, inserire il connettore Micro-USB **③**, quindi inserire il connettore USB in un caricatore a parete USB 2.0 5V omologato o in una porta USB 2.0 del proprio computer**④**.

# <span id="page-3-3"></span>Installazione del supporto di fissaggio

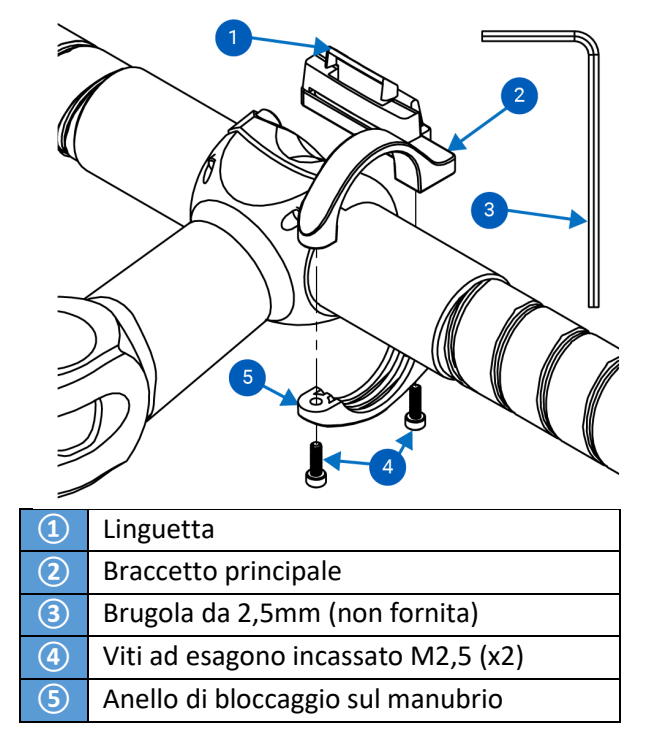

- <span id="page-4-1"></span>1. Posizionare l'anello di bloccaggio sul manubrio **⑤**  sul lato destro dell'asse, tra eventuali cavi ed il manubrio da 31,8mm
- 2. Inserire le due viti M2,5 **④** nei fori dell'anello di bloccaggio **⑤** e utilizzare una brugola da 2,5mm ③ per avvitare l'anello sul manubrio senza serrarlo
- 3. Regolare il supporto in base all'angolo desiderato
- 4. Serrare le viti **④** a **2 Nm**.

⚠AVVERTENZA: NON SERRARE ECCESSIVAMENTE LE VITI.

# <span id="page-4-0"></span>Montaggio/Smontaggio del Dash

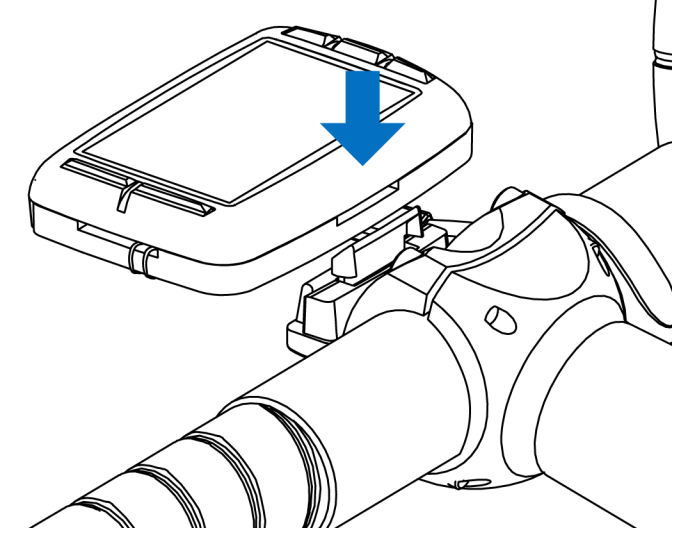

- 1. Montare il supporto di fissaggio secondo le istruzioni (vedere Installazione del supporto di [fissaggio\)](#page-4-1).
- 2. Orientare il dispositivo in posizione verticale o orizzontale, quindi allinearlo al supporto.
- 3. Verificare che il labbro del supporto si trovi dietro alla guida di fissaggio in alluminio.
- 4. Far scorrere il Dash verso il basso fino ad inserire la linguetta in posizione con uno scatto.

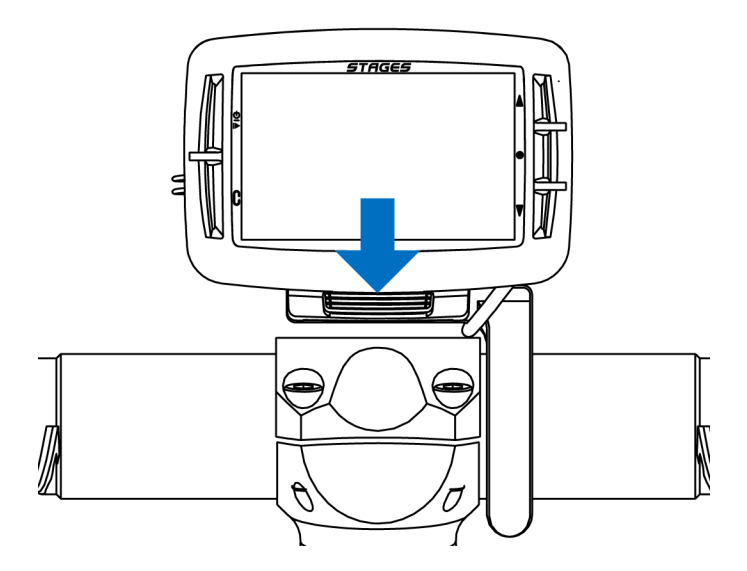

- 5. Controllare che la linguetta sia correttamente inserita nella sede di fissaggio.
- 6. Per smontarlo, disimpegnare la linguetta e tirare il Dash verso l'alto. Il Dash dovrebbe sfilarsi facilmente, in caso contrario, tirarlo indietro verso la bicicletta con la linguetta.

Istallare la sagola di sicurezza inclusa (consigliato):

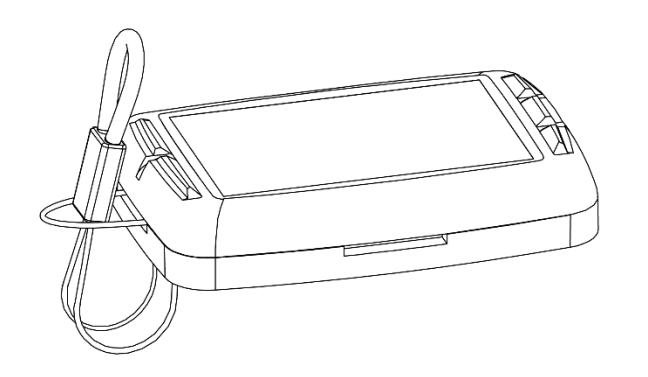

- 1. Dopo aver smontato il Dash dal supporto, inserire l'estremità ad occhiello della sagola nel foro della posizione di fissaggio non utilizzata sul Dash.
- 2. Tirare l'estremità della sagola attraverso l'occhiello.

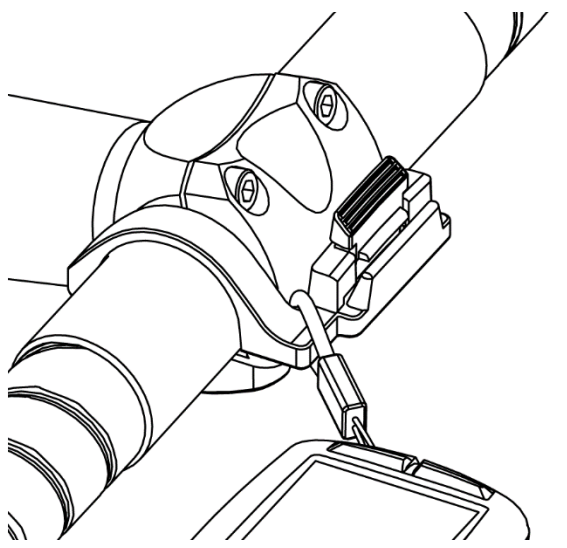

- 3. Far scivolare la parte elastica della sagola sulla linguetta e il braccetto del supporto.
- 4. Accertarsi che la sagola sia completamente libera dalla linguetta.
- 5. Montare il Dash sul supporto (Installazione/Rimozione del Dash).

# <span id="page-5-0"></span>Configurazione iniziale

Quando si accende per la prima volta il Dash, verranno visualizzati alcuni messaggi che guideranno l'utente durante la configurazione. Queste impostazioni possono essere cambiate in qualsiasi momento dal menu [Impostazioni](#page-14-3)

# <span id="page-5-1"></span>On/Off

- **Per ACCENDERE il Dash: Premere**  $\theta$ **.**
- **Per SPEGNERE il Dash:** Premere e tenere premuto  $\Phi$ per 3s.

#### Selezione della lingua

Selezionare la lingua preferita per la configurazione e l'utilizzo del Dash.

Vedere anche: [Impostazioni](#page-14-3) > [Lingua](#page-18-1)

#### Selezione dell Fuso orario

Selezionare il fuso orario predefinito.

Vedere anche: [Impostazioni](#page-14-3) > [Fuso orario](#page-17-2)

#### Unità

Selezionare le unità preferite per il display.

Vedere anche: [Impostazioni](#page-14-3) > [Unità](#page-17-0)

#### Potenziometro?

Se si intende utilizzare un potenziometro con il dispositivo Dash, selezionare Si. Questo aiuterà il dispositivo ad impostare i profili di attività predefiniti.

Vedere anche: [Collegamento Sensori](#page-5-3)

#### Monitor Frequenza cardiaca?

Se si intende utilizzare un monitor della frequenza cardiaca con il dispositivo Dash, selezionare Si. Questo aiuterà il dispositivo Dash ad impostare i profili di attività predefiniti.

Vedere anche: [Collegamento Sensori](#page-5-3)

# <span id="page-5-2"></span>Collegamento al GPS

Per localizzare i satelliti GPS, il Dash deve poter vedere bene il cielo.

- 1. Accendere il Dash.
- 2. Posizionarlo in modo che possa vedere bene il cielo.
- 3. Se il GPS è abilitato, il Dash dovrebbe puntare i satelliti GPS in meno di un minuto.

Nota: quando il Dash si collega al GPS per la prima volta, se ha viaggiato a lungo dall'ultimo collegamento GPS o se la batteria si è completamente scaricata, potrebbero essere necessari fino a 3 minuti per puntare i satelliti GPS.

Vedere anche: [Profili attività](#page-10-1) > Registrazione dati > [continua con GPS](#page-7-0) spento

# <span id="page-5-3"></span>Profili attività

Un Profilo attività è un insieme di sensori accoppiati (vedere [Collegamento sensori\)](#page-7-1), [Pagine dati](#page-10-0) e impostazioni specifiche che permettono di impostare il dispositivo Dash in base ai diversi tipi di corsa o di bicicletta, o entrambi. È possibile configurare fino a 10 profili attività unici.

# <span id="page-6-0"></span>Modificeare i profili Attività

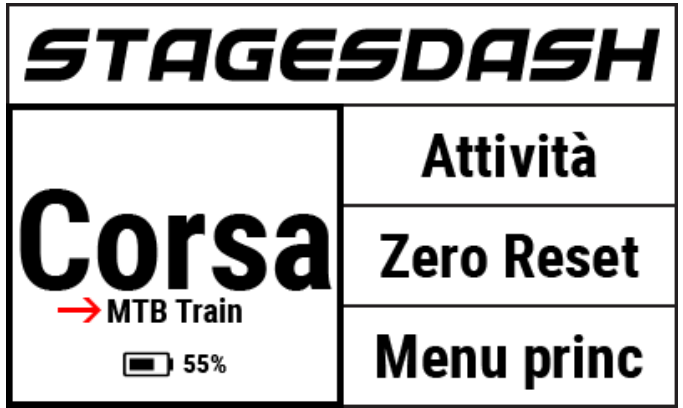

#### Dalla Schermata iniziale:

- 1. Dalla schermata iniziale, selezionare **Attività** e utilizzare il tasto Invio ● per confermare la selezione.
- 2. Il profilo attività selezionato sarà visibile nel pannello **Corsa** della schermata iniziale.

#### Dal Menu principale:

- 1. Andare a **Menu princ. > Imp. Attività > Seleziona profilo attività**.
- 2. Da qui, verrà visualizzato il Menu profilo attività scelto.
- 3. Eseguire le modifiche, quindi utilizzare il tasto giro  $\mathcal G$  per tornare al menu principale.

# <span id="page-6-1"></span>Rinominare i profili Attività

- 1. Andare a **Menu princ. > Imp. Attività > Seleziona profilo attività > Rinomina.**
- 2. Inserire il nome di un nuovo Profilo attività (max 10 caratteri).

Vedere anche: [Utilizzo dell'editor di testo,](#page-18-4) [Stages Link™](#page-18-7)

# <span id="page-6-2"></span>Abilita/Disabilita un Profilo attività

I Profili attività abilitati sono contrassegnati da un nell'elenco profilo attività.

Per abilitare o disabilitare un profilo attività, andare su: **Menu princ. > Imp. Attività > Seleziona Profilo attività > Stato Abilita/Disabilita**

- **Abilita**: i Profili attività abilitati sono disponibili per le corse e possono essere selezionati dalla schermata iniziale.
- **Disabilita**: i profili attività disabilitati resteranno salvati sul dispositivo e possono essere selezionati dal menu attività per una corsa, ma non saranno

visibili dalla schermata principale per una selezione rapida.

# <span id="page-6-3"></span>Creare/Eliminare un Profilo attività

Per aggiungere o eliminare un Profilo attività, utilizzare il Manager del Dash in [Stages Link.](#page-18-7)

# <span id="page-6-4"></span>Impostare la retroilluminazione

L' impostazione Retroilluminazione per lo schermo LCD del profilo attività può essere trovata andando su: **Menu princ. > Imp. Attività> Seleziona Profilo attività > Retroill. > Opzione abilitata**:

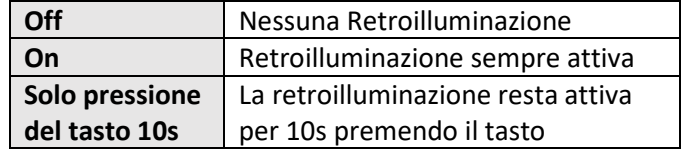

# <span id="page-6-5"></span>Registrazione dati

Le opzioni di registrazione dati stabiliscono quando il dispositivo Dash interromperà automaticamente la registrazione dei dati durante una corsa.

Per aggiornare queste impostazioni, andare su: **Menu princ. > Imp. Attività > Seleziona profilo attività > Registrazione > Opzione Abilitata** 

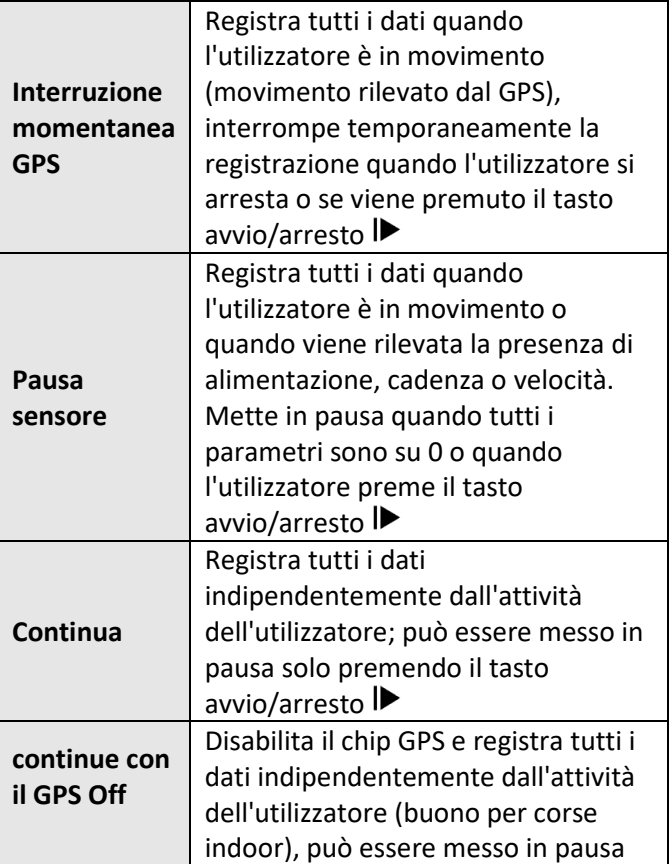

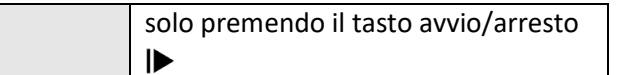

# <span id="page-7-0"></span>Valori pari a zero di Potenza e Cadenza

Durante una corsa, nel calcolo dei valori medi il dispositivo Dash può includere o ignorare i valori pari a zero (rilevati in caso di inerzia). Queste impostazioni si applicano solo a dati di attività raccolti con l'uso di un potenziometro o di un sensore cadenza.

# Per aggiornare queste impostazioni, andare su: **Menu princ. > Imp. Attività > Seleziona profilo attività > P+C Zero > Opzione Abilitata**:

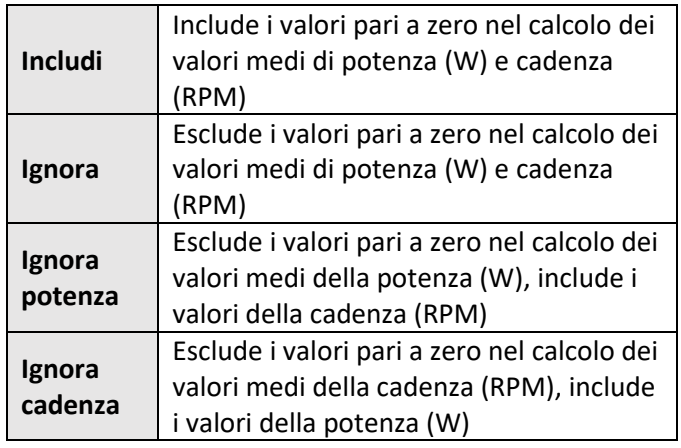

Vedere anche: [Collegamento Sensori](#page-7-1)

# <span id="page-7-1"></span>Collegamento Sensori

I sensori includono potenziometri, monitor della frequenza cardiaca, smartphone o ogni altro apparecchio di trasmissione wireless che utilizza i sistemi ANT+ o Bluetooth® per il trasferimento dei dati.

Affinché il dispositivo Dash trovi e si colleghi ad un sensore durante una corsa, è necessario che il sensore sia stato precedentemente accoppiato al [Profilo attività](#page-5-3) corrente. Dopo aver accoppiato un sensore ad un profilo attività, il dispositivo Dash ricorderà fino a quando si elimina o rimuove dal profilo di attività.

Durante l'accoppiamento del sensore, selezionare prima i[l Profilo attività](#page-5-3) in cui si utilizza il sensore.

Per selezionare un Profilo attività diverso, vedere [Modifica Profili](#page-6-0) attività.

# <span id="page-7-2"></span>Sensori Bluetooth e ANT+

Il dispositivo Dash può essere accoppiato ai sensori Bluetooth e ANT+, tra cui i potenziometri, i monitor per la frequenza cardiaca, i sensori di velocità e isensori di

cadenza. Per accoppiare il dispositivo ad un sensore Bluetooth o ANT+:

- 1. Attivare o risvegliare il sensore
	- Monitor Frequenza cardiaca: accendere il sensore.
	- Sensori velocità/cadenza: spostare o scavalcare il magnete corrispondente.
	- Potenziometro: ruotare il sensore.
- 2. Andare a **Menu princ. > Sensori attività > Aggiungi sensore> Sensori BLE** *o* **ANT .**
	- Apparirà un elenco di sensori disponibili per il Dash
- 3. Selezionare un sensore, quindi scegliere tra le seguenti opzioni:
	- **Annulla:** annulla la selezione e il sensore non verrà aggiunto.
	- **Conferma:** aggiunge il sensore al profilo attività correntemente selezionato.
	- **Attività abilitata**: aggiunge il sensore a tutti i profili correnti dell'attività abilitata.
	- **Aggiungi a tutti**: aggiunge il sensore a tutti i profili attività.

### <span id="page-7-3"></span>Inserimento manuale

I sensori ANT+ hanno ID ANT+ semplici che possono essere inseriti e salvati sul Dash senza bisogno della funzione Cerca. Se il sensore ANT+ ha un ID visibile, può essere aggiunto direttamente all'elenco dei sensori attività:

- 1. Andare su: **Menu princ. > Sensori attività > Aggiungi sensori > Inserimento manuale.**
- 2. Selezionare il **Tipo di sensore**, quindi utilizzare i tasti freccia  $\blacktriangle \blacktriangledown$  per selezionare la categoria sensore corretta.
- 3. Premere il tasto Invio per confermare la selezione, quindi selezionare **Conferma.**
- 4. Localizzare il numero ID di ANT+ sul sensore e inserirlo nell'apposito campo.
	- Utilizzare i tasti freccia  $\blacktriangle \blacktriangledown$  per cambiare il numero, quindi utilizzare il tasto Invio ● per avanzare al numero successivo.
	- Si noti che se l'ID del sensore è più piccolo del numero di campi, esso deve essere preceduto dagli zeri (0).

Vedere anche: [Editor numero grande](#page-18-5)

# <span id="page-8-0"></span>Sensori cadenza

I dati sulla cadenza possono essere raccolti da un sensore cadenza, un sensore velocità/cadenza o un potenziometro che invia le informazioni sulla cadenza.

Se sono presenti due sensori (ad es. un potenziometro e un sensore cadenza), per indicare il tipo di sensore scelto per la cadenza andare su: **Menu principale > Sensori attività > Seleziona sensore cadenza > Potenza**  *o* **Vel./Cadenza**

### <span id="page-8-1"></span>Sensori velocità

I dati relativi a velocità e distanza possono essere raccolti da un sensore velocità o dai dati forniti da un GPS. Nel menu sensore, è possibile indicare le dimensioni della ruota e scegliere tra dati raccolti dal GPS o dati raccolti dal sensore velocità per calcolare velocità e distanza.

### <span id="page-8-2"></span>Dimensioni ruota

Per raccogliere dati precisi sulla velocità da un sensore velocità, nelle impostazioni sensore è necessario impostare le dimensioni della ruota. Per impostare le dimensioni della ruota, andare su: **Menu principale > Sensori attività > Seleziona sensore velocità > Dimensioni ruota**

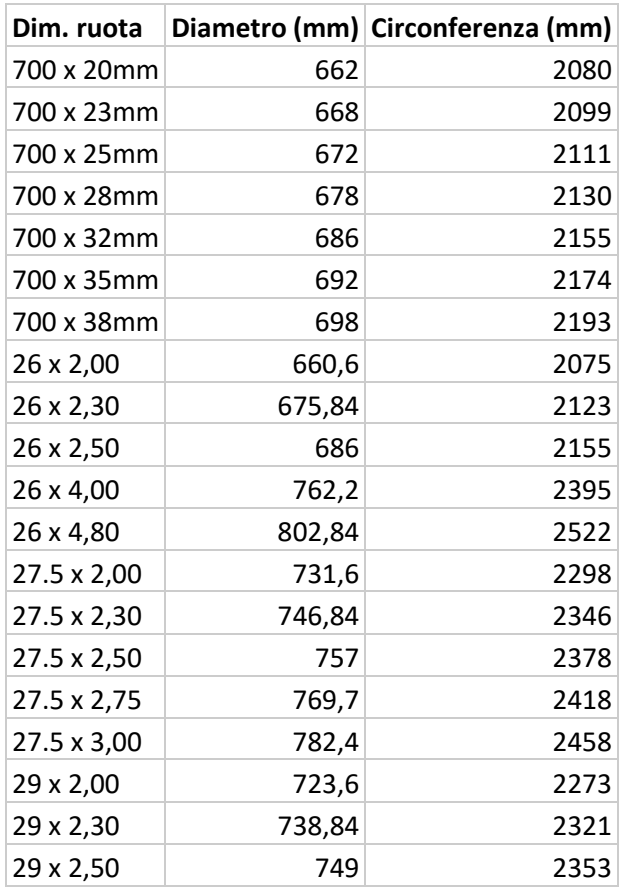

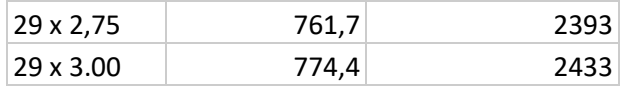

#### <span id="page-8-3"></span>Preferenze sensore velocità

Per scegliere se utilizzare il GPS o il sensore velocità per il calcolo di velocità e distanza, andare su: **Menu principale > Sensori attività > Seleziona sensore velocità > Movimento > GPS o Sensore velocità**

### <span id="page-8-4"></span>Zero Reset un Potentziometro

La procedura Zero Reset, nota anche come calibrazione o calibrazione zero offset, reimposta lo zero sul potenziometro per aumentarne il livello di precisione. Consultare le istruzioni del produttore sulla procedura Zero Reset. Per resettare il dispositivo Dash:

- 1. Controllare che il sensore stia trasmettendo e sia accoppiato al dispositivo Dash.
	- Nel caso di potenziometri Stages, orientare verticalmente il potenziometro in assenza di peso sui pedali.
- 2. Selezionare **Zero Reset** dalla schermata iniziale, andare su: **Menu princ. > Attività Sensori > Seleziona Potenziometro > Zero Reset.**
- 3. Sullo schermo apparirà un messaggio con la scritta **Reset riuscito** con i valori dal potenziometro o **Errore di calibrazione** se non è stato possibile completare la procedura.

# <span id="page-8-5"></span>I sensori sono già salvati sul dispositivo Dash

Una volta che un sensore è accoppiato ad un profilo attività, esso apparirà nell'elenco dei dispositivi salvati trovati qui: **Menu princ. > Sensori attività > Aggiungi sensore > Sensori salvati.**

Un sensore precedentemente accoppiato non dovrà essere presente per essere accoppiato con un altro [Profilo attività.](#page-5-3) Sarà sufficiente selezionarlo dall'elenco e il sensore verrà aggiunto al profilo attività corrente. I sensori già accoppiati al dispositivo Dash non appariranno negli elenchi di ricerca ANT o BLE!

#### <span id="page-8-6"></span>Rimozione sensore

Per eliminare un sensore da un profilo attività o dall'elenco dei sensori salvati, andare su: **Menu principale > Sensori attività > Seleziona sensore > Rimuovi sensore** *o* **Elimina sensore**.

• **Rimuovi sensore:** Elimina il sensore dal profilo attività; il sensore rimane sull'elenco **Sensori salvati** e può essere utilizzato su altri profili attività. • **Elimina sensore:** Rimuove il sensore dal dispositivo Dash in modo definitivo. Per utilizzare nuovamente il sensore sarà necessario riaccoppiarlo come nuovo sensore.

# <span id="page-9-0"></span>Corsa con Dash

# <span id="page-9-1"></span>Avvia una Corsa

In primo luogo confermare che i[l Profilo attività](#page-5-3) desiderato sia selezionato ed elencato sotto la voce **Corsa** sulla schermata iniziale. In caso contrario, vedere [Modifica Profili attività.](#page-6-0)

- Premere il tasto  $\blacktriangleright$  per iniziare la registrazione.
- Durante una corsa, saranno applicate tutte le impostazioni contenute nel Profilo attività corrente; per maggiori informazioni vedere Profili [attività.](#page-5-3)

# <span id="page-9-2"></span>Interruzione momentanea della corsa

Premendo il tasto di avvio/arresto  $\blacktriangleright$  si interrompe momentaneamente la corsa. Durante la pausa, i sensori non rilevano dati, pertanto le medie ed i totali rimangono invariati. Questa funzione può essere utile nel caso di soste piuttosto lunghe.

- Per riprendere la corsa è sufficiente premere nuovamente il tasto di avvio/arresto $\rho$  o selezionare **Riprendi corsa** dal messaggio visualizzato sullo schermo.
- In caso di pausa prolungata, il dispositivo Dash passerà automaticamente alla modalità riposo. Premere  $\mathbf{0}$   $\mathbf{P}$  per risvegliare il dispositivo Dash e riprendere la corsa da dove è stata interrotta o salvare la corsa se la stessa è già stata completata.
- Tutti i dati precedentemente registrati verranno conservati quando il dispositivo entra in modalità riposo e potranno essere salvati o cancellati al termine dell' attività. Tuttavia, dopo 3 ore di riposo il dispositivo Dash salverà la corsa corrente e si spegnerà completamente.

# Vedere anche: [Riposo](#page-17-1)

Nota: mettere in pausa manualmente una corsa con il tasto di avvio/arresto è leggermente diverso da un'interruzione momentanea dovuta alle condizioni della corsa; per maggiori informazioni vedere Registrazione dati.

# <span id="page-9-3"></span>Terminare di una corsa

Premendo I verrà visualizzato sullo schermo il messaggio **Corsa in pausa** con le seguenti opzioni:

- **Riprendi corsa:** continua la registrazione della corsa.
- **Termina corsa e salva:** visualizza un breve riepilogo della corsa e salva l'attività in memoria. Quando la corsa è salvata in memoria, è disponibile un riepilogo più dettagliato visualizzabile tramite i pulsanti con le frecce  $\blacktriangle$   $\blacktriangledown$ .
- **Term. corsa ed elim.**: Cancella la corsa dalla memoria e ritorna alla schermata iniziale.

# <span id="page-9-4"></span>Giri

I giri permettono all'utilizzatore di tenere traccia di segmenti specifici di una corsa tramite l'uso del tasto giro  ${\tt G.}$  All'inizio della corsa, anche al primo giro inizia la registrazione dei Giri totali e dei valori medi. Ogni volta che il ciclista preme il tasto giro, il giro ricomincia e inizia la registrazione dei valori medi e totali dall'inizio del giro corrente. I giri sono molto utili per eseguire un allenamento e per tenere traccia di parti più specifiche delle corse, ad esempio una salita.

- Premendo il tasto giro, inizierà automaticamente un nuovo giro e tutti i campi di dati basati sul giro ricominceranno ad includere solo il giro corrente.
- Un messaggio in sovrapposizione mostrerà un breve riepilogo del giro precedente.
- Tutti i dati del giro verranno salvati nel file della corsa per la valutazione post-corsa.

# <span id="page-9-5"></span>Navigazione durante la corsa

# <span id="page-9-6"></span>Visualizzazione di pagine di dati

Come impostazione predefinita, tutte le corse iniziano dalla pagina 1. Durante la corsa, utilizzare i pulsanti con le frecce  $\blacktriangle \blacktriangledown$  per cambiare le pagine di dati del *Profilo* [attività](#page-5-3) corrente.

# <span id="page-9-7"></span>Registrazione dei dati di una corsa

I dati della corsa sono registrati sul dispositivo Dash con la frequenza con cui gli stessi sono resi disponibili. Per maggiori informazioni sulla registrazione dei dati con il dispositivo in pausa, vedere Registrazione dei dati. Il file Stages **.rde**, quando usato con lo [Stages Link,](#page-18-7) permette di salvare una quantità di dati maggiore rispetto ai formati dei file standard. Vedere [.fit Export](#page-16-1) per la conversione al formato standard dei file FIT.

# <span id="page-10-0"></span>Pagine dei dati

Le pagine dei dati contengono fino a 16 campi di contenuto e dimensioni personalizzabili. Ogni profilo attività può contenere fino a 5 pagine di dati, con un'ampia gamma di opzioni di configurazione per visualizzare facilmente tutte le misurazioni preferite dei dati.

#### <span id="page-10-1"></span>Modifica pagine

Tutte le pagine di un profilo attività possono essere personalizzate modificando l[a dimensione del campo,](#page-13-1) [la](#page-13-2)  [misurazione,](#page-13-2) [l'intervallo](#page-12-1) [e il totale](#page-12-2) del campo. Le pagine dei dati possono essere modificate nelle unità, così come in [Stages Link](#page-18-7) nella scheda Manager del dispositivo Dash. La configurazione delle pagine nello Stages Link è un processo semplice che permette di vedere l'anteprima di ogni configurazione prima di sincronizzarla con il dispositivo Dash.

Per modificare le pagine del Profilo attività corrente, andare su: **Menu princ. > Modifica pagine**

Vedere anche: [Modifica Profili attività](#page-6-0)

#### <span id="page-10-2"></span>Orientamento

Il layout della pagina può essere impostato su Orizzontale o Verticale.

- **Orizzontale**: campi griglia di dati 4x4
- **Verticale**: campi griglia di dati 2x8

Si noti che modificando l'orientamento si modificano in modo permanente alcuni campi dati per adattarsi alla pagina, pertanto si consiglia di impostare un [Profilo](#page-5-3)  [attività](#page-5-3) dedicato a questa modalità prima di utilizzare questa opzione.

Per modificare l' orientamento della schermata, andare su: **Menu princ. > Modifica pagine > Orient. > Orizzontale** *o* **Verticale**

#### <span id="page-10-3"></span>Aggiungere/Eliminare Pagine

Per aggiungere o eliminare un Profilo attività, utilizzare il Manager del dispositivo Dash i[n Stages Link.](#page-18-7)

# <span id="page-10-4"></span>Campi dati

I campi dati formano le pagine dei dati della corsa e possono essere personalizzati per quanto riguarda le dimensioni e i dati visualizzati.

#### <span id="page-10-5"></span>Categorie Campi dati

Una misurazione fa riferimento ai dati registrati da un sensore o GPS che fornisce al ciclista le informazioni

sulla corsa. Le misurazioni sono state suddivise in categorie per renderle più facili da individuare quando si modifica un campo. Le categorie sono:

- **Potenza**: tutte le misurazioni fanno riferimento ai dati raccolti da un potenziometro.
- **Frequenza cardiaca**: tutte le misurazioni fanno riferimento ai dati raccolti da un monitor della frequenza cardiaca.
- **Tempo/Cadenza**: tutte le misurazioni sono correlate a un timer o a un sensore di cadenza.
- **Movimento**: tutte le misurazioni sono correlate ai dati forniti da un GPS o un sensore di velocità.
- **Allenamento**: tutte le misurazioni sono correlate ai target e ai giri dell'allenamento.
- **Widget**: Tutti i Campi sono predefiniti.
- **Speciale**: Tutte le misurazioni sono correlate al dispositivo Dash o altri tipi disensore.

#### <span id="page-10-6"></span>Elenco Fields dati

I seguenti componenti possono essere selezionati per ogni campo dati. Alcune misurazioni non possono entrare nel campo più piccolo 1x1, pertanto per esse non è possibile modificare la dimensione :

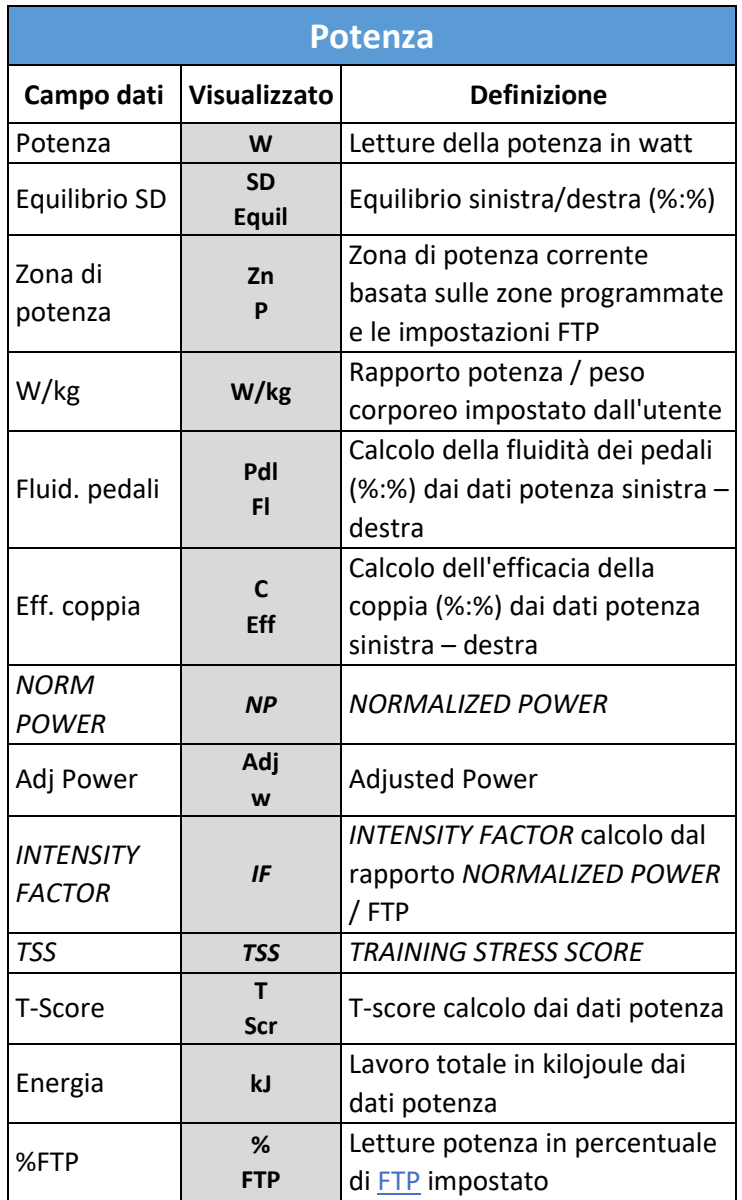

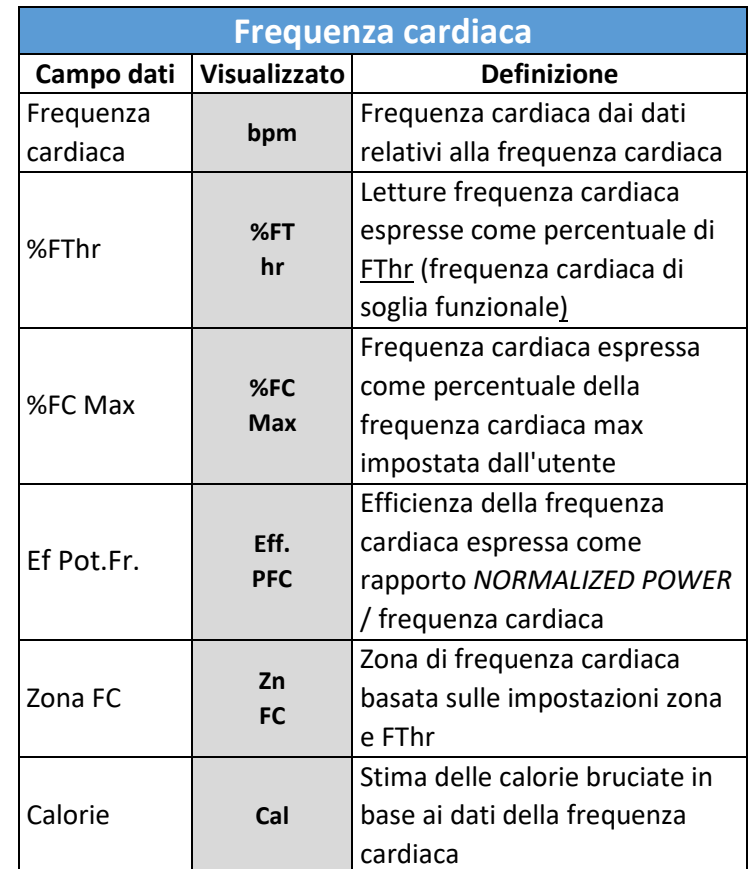

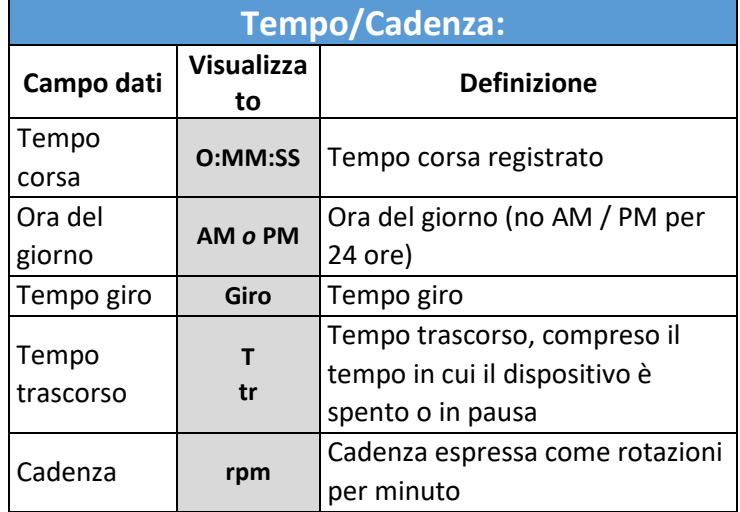

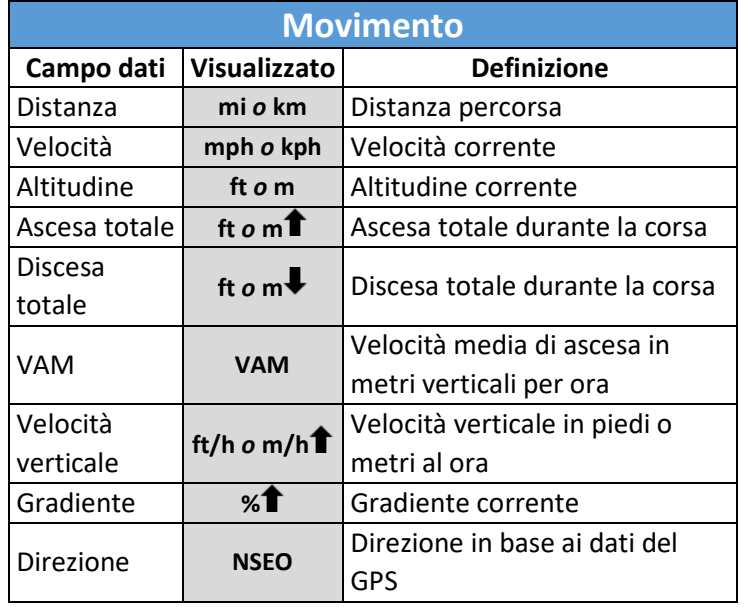

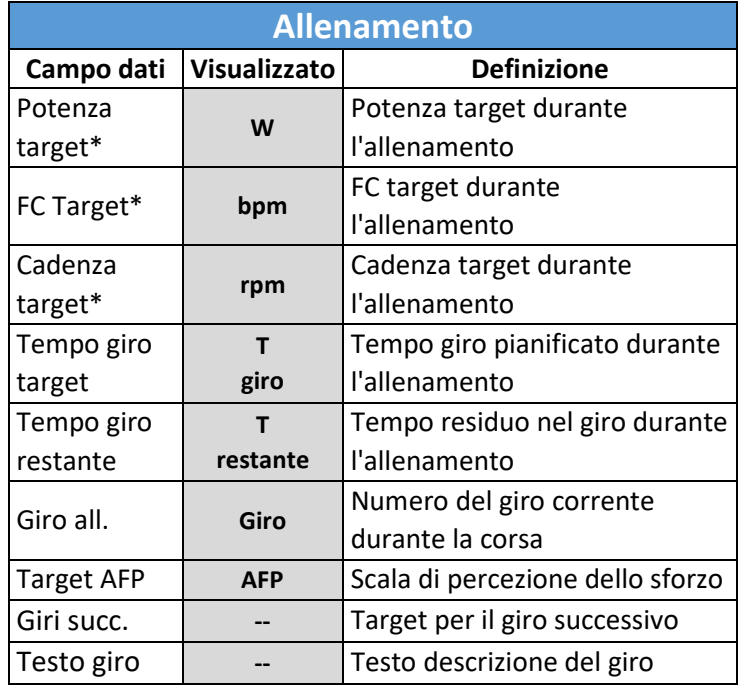

\*Tutte le misurazioni relative all'allenamento avranno la parola "**Target**" sotto di esse nel campo dati.

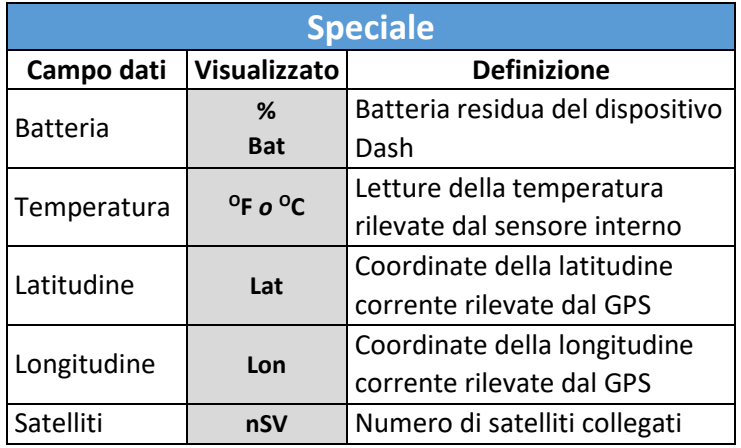

# <span id="page-12-0"></span>Unità visualizzate per i Campi dati

I seguenti campi dati possono essere visualizzati in configurazioni di unità diverse:

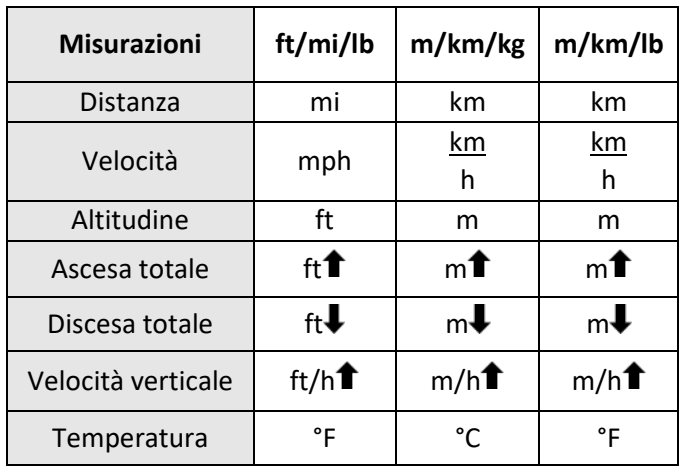

### Vedere anche: [Unità](#page-17-0)

#### <span id="page-12-1"></span>Intervallo

L'intervallo è il periodo di tempo durante il quale è calcolata la misurazione. Alcune misurazioni prevedono un numero limitato di possibili intervalli mentre l'elenco completo dei possibili intervalli comprende:

- Istante
- 3 secondi
- 10 secondi (potenza e frequenza cardiaca)
- 30 secondi (potenza e frequenza cardiaca)
- 1 minuto
- 1 ora (kJs, Calorie, *TSS*, T-Score)
- Giro
- Corsa

L'intervallo è indicato nel campo dati a meno che non si riferisca all'intera corsa o sia pari a istante; in questo caso si conviene di lasciare il campo in bianco in quanto risulta chiaro che lo stesso è riferito all'intera corsa o si modifica istantaneamente

# <span id="page-12-2"></span>Totali

I Totali corrispondono al modo in cui viene calcolata una misurazione relativa all'intero intervallo. Elenco dei possibili valori totali:

- **Media**: la percentuale media delle misurazioni eseguite nell'intervallo selezionato, ad es.: Potenza media 3s.
- **Massimo**: il valore massimo della media delle misurazioni eseguite nell'intervallo selezionato, ad es.: Potenza Max 30s.
- **Totale**: la somma delle misurazioni eseguite nell'intervallo selezionato, ad es.: kJs in questo giro.
- **Per**: la percentuale di accumulo di un parametro in un'ora (kJs, Calorie, *TSS*, T-Score) , ad es.: Calorie/ora.

Ad esempio, se è selezionata la misurazione della **Potenza**, e l'**Intervallo** selezionato è 1 minuto, il **Totale** può mostrare sia il valore medio riferito al minuto in corso che il valore massimo di potenza rilevato in 1 minuto dell'intera corsa.

# <span id="page-13-0"></span>Modifica campi dati

Dal menu **Modifica campi dati**, è possibile aggiornare sia le singole misurazioni del campo dati che il layout della pagina.

Per accedere al menu campo dati:

- 1. Andare su: **Menu princ. > Modifica pagine**
- 2. Utilizzare i pulsanti freccia  $\blacktriangle\blacktriangledown$  per scorrere fino alla pagina che si desidera modificare, quindi premere i tasto Invio  $\bullet$  per modificare.
- 3. Utilizzare i pulsanti freccia  $\blacktriangle\blacktriangledown$  per scorrere fino al campo della misurazione che si desidera aggiornare, quindi premere i tasto Invio $\bullet$  per entrare nel menu per il campo selezionato.

# <span id="page-13-1"></span>Ridimensionamento dei campi

- 1. Dal menu campo dati, selezionare **Dimensione campo.**
- 2. Questo riporterà alla pagina dei dati con le opzioni **Altezza** e **Larghezza** mostrate in un messaggio in sovrapposizione per modificare le dimensioni del campo.
- 3. Selezionare **Altezza** o **Larghezza** e premere Invio per spostarsi tra le opzioni di altezza e larghezza.
- 4. Una volta scelte le dimensioni del campo, selezionare **Conferma** per salvare le modifiche e tornare al menu campo dati.

**Suggerimento**: modificare le dimensioni dei campi partendo dall'angolo in alto a sinistra e muovendosi da li in poi per tutta la pagina. Questo perché le modifiche delle dimensioni di un campo faranno si che tutti gli altri campi della pagina verranno spostati. Iniziando dall'angolo in alto a sinistra, i campi modificati in precedenza non verranno influenzati dalle modifiche successive apportate agli altri campi.

# <span id="page-13-2"></span>Eseguire un allenamento

Gli allenamento sono costituiti da giri in cui è impostato un determinato livello di sforzo. Questo aiuta i ciclista ad allenarsi in modo corretto. [Stages Link](#page-18-7) fornisce le sedute di allenamento e permette di sincronizzarle con il dispositivo Dash tramite USB [\(Stages Sync™](#page-19-0)) o Bluetooth [\(Stages Link App\)](#page-18-8).

Tutti i dati dell'allenamento vengono salvati direttamente sul file della corsa durante l'allenamento stesso. Al termine, ai file corsa caricati verrà attribuito un punteggio di conformità su [Stages Link.](#page-18-7)

Per selezionare un allenamento di corsa:

- 1. Andare su: **Menu princ. > Percorsi e allenamenti**
- 2. Scegliere tra:
	- **Calendario**: elenca tutti gli allenamenti proposti dal calendario allenamenti di Stages Link in ordine di data.
	- **Altri Allenamenti:** elenca tutti gli allenamenti non associati ad un calendario, ad es. un test FTP di 20min.
- 3. Selezionare un allenamento da uno di questi elenchi per visualizzare sullo schermo un messaggio con la descrizione dell'allenamento.
- 4. Selezionare **Corsa** per iniziare una corsa con il file di allenamento selezionato.

# <span id="page-13-3"></span>Uso dei Profili attività dell'allenamento

Il Dash è fornito co[n Profili attività](#page-5-3) precaricati che permettono di utilizzare immediatamente la funzione allenamento. Scegli un profilo di allenamento già esistente che meglio si adatta alle tue esigenze (ad esempio un profilo allenamento FC o Potenza), quindi carica il tuo allenamento per popolare i campi target in base alle prescrizioni fornite per il tuo allenamento.

# <span id="page-13-4"></span>Utilizzo dei campi Target allenamento

I nuovi profili e i profili attività precaricati possono essere personalizzati per visualizzare le prescrizioni e gli obiettivi di allenamento. Per impostare un campo target o un campo di testo dell'allenamento, selezionare le misurazioni dalla categoria **Allenamento** del menu [Campi dati.](#page-10-4)

Opzioni della categoria Allenamento:

- **1. Potenza target**: oscillazione della potenza dell'allenamento in corso
- **2. Frequenza cardiaca target**: oscillazione della frequenza cardiaca dell'allenamento in corso
- **3. Cadenza target**: oscillazione della cadenza dell'allenamento in corso
- **4. Target AFP (Scala di percezione dello sforzo)**: sforzo prescritto per l'allenamento in corso
- **5. Tempo giro target**: tempo giro target prescritto
- **6. Giro all.:** Giro dell'allenamento in corso
- **7. Giri succ.:** Target per il giro successivo
- **8. Testo giro:** Testo descrizione del giro

#### <span id="page-14-0"></span>Funzioni di allenamento aggiuntive

Dopo aver selezionato un allenamento da completare sul Dash, utilizzare il display del Dash per seguire le indicazioni che compaiono sullo schermo che permettono di completare ogni fase dell'allenamento e vedere l'anteprima delle fasi successive utilizzando i campi **Giri successivi** o **Testo giro**.

#### Navigazione tra i giri

All'interno dell'allenamento, utilizzare il pulsante giro per andare al giro successivo. Come impostazione predefinita, i giri al di sotto di 1 minuto verranno completati automaticamente e si passa al giro successivo senza bisogno di premere il pulsante prossimo giro. Se per errore si è passati al giro successivo, tenere premuto il pulsante giro  $\mathcal G$  per tornare al giro precedente.

#### Giri più interni/più esterni

Un allenamento può prescrivere di eseguire giri più interni nell'ambito di un intervallo principale più ampio. Ciò garantisce una flessibilità che permette di svolgere sforzi specifici più intensi in qualunque momento nell'ambito di una corsa più lunga. Il Dash può tenere traccia sia del tempo dell'intervallo principale che di quello degli sforzi prescritti all'interno del suddetto intervallo. I giri più interni verranno indicati nel campo numero giro [\(Giro all.\)](#page-10-6) dopo un punto, ad es. giro 1.1 indica la prima fase del primo intervallo principale.

#### Anteprima giri

I target del giro in corso e dei giri successivi possono essere visualizzati utilizzando il campo allenamento **Giri successivi**. Le informazioni sui giri successivi possono comprendere il giro, il tempo, la potenza, la frequenza cardiaca, la cadenza e l'RPE prescritti per il giro corrente e per i giri successivi.

#### Descrizione dei giri

Il testo delle descrizioni associato ad ogni fase di allenamento può essere visualizzato utilizzando il campo **Testo giro**. In questo campo verrà visualizzato il testo relativo al giro in corso e quello relativo ai giri successivi e può essere utilizzato per aggiungere ulteriori promemoria o aree di intervento che non ricadono all'interno dei normai intervalli di target.

# <span id="page-14-1"></span>Widget

#### <span id="page-14-2"></span>Riepilogo Giri

L´opzione Riepilogo Giri permette di visualizzare in una tabella riassuntiva dei dati registrati durante le ripetute o i giri. Questa tabella non sarà visualizzabile fin tanto che almeno una ripetuta o un giro non saranno ultimati, oppure dopo aver premendo il tasto giro o al completamento di una ripetuta all´interno d´una sessione d´allenamento.

# <span id="page-14-3"></span>Zone di allenamento

Le zone di allenamento suddividono in categorie i livelli dello sforzo in base agli effetti fisiologici di ogni livello di intensità. Le zone sono utilizzate quando si programmano target specifici di allenamento e possono essere impostate separatamente sia in base alla potenza che alla frequenza cardiaca. Le zone di allenamento possono essere utilizzate quando si utilizza un potenziometro o un monitor della frequenza cardiaca.

Per modificare o visualizzare le zone di allenamento per la potenza o la frequenza cardiaca, andare su: **Menu princ. > Zone.**

#### <span id="page-14-4"></span>Zone di potenza

Le zone di potenza sono calcolate in base alla percentuale della Potenza funzionale alla soglia (FTP) e sono comunemente utilizzate per i target degli allenamenti al fine di fornire un'oscillazione di intensità per un determinato intervallo.

Per visualizzare o modificare le impostazioni della zona di potenza, andare su: **Menu princ. > Zone > Potenza.**

#### <span id="page-14-5"></span>Impostazioni FTP

La Potenza funzionale alla soglia (FTP) è la potenza massima che è possibile sostenere per un periodo prolungato, solitamente 1 ora. Questo valore è la base dell'impostazione delle zone di potenza dell'allenamento ed è utilizzato per calcolare diverse misurazioni basate sulla potenza, ad es. *TSS*, T-Score, e *IF*. Se durante l'allenamento si utilizza un potenziometro è necessario inserire qui un valore della FTP.

Per aggiornare l'impostazione della FTP , andare su: **Menu princ. > Zone > Potenza.**

Vedere anche: [Editor numero piccolo](#page-18-6)

### <span id="page-15-0"></span>Metodo per il calcolo delle zone di potenza

Il dispositivo Dash viene fornito già con 2 opzioni per il calcolo delle zone di potenza dell'allenamento basate sulla FTP.

Per aggiornare le preferenze per il calcolo della zona, andare su: **Menu princ. > Zone > Potenza > Metodo > Stages** *o* **Coggan.**

#### <span id="page-15-1"></span>Zone di Potenza Stages

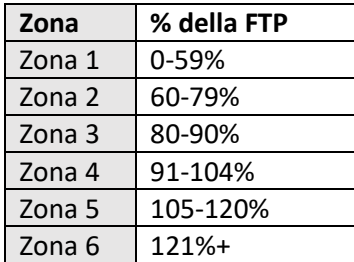

#### <span id="page-15-2"></span>Zone di Potenza Coggan

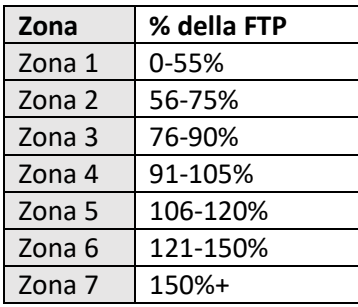

#### <span id="page-15-3"></span>Zone di Frequenza cardiaca

Le zone di frequenza cardiaca sono calcolate sulla base della percentuale della frequenza cardiaca funzionale alla soglia (FThr) e sono comunemente utilizzate per i target degli allenamenti al fine di fornire un'oscillazione di intensità per un determinato intervallo.

Per visualizzare o modificare le impostazioni della zona di frequenza cardiaca, andare su: **Menu princ. > Zone > Frequenza cardiaca.**

#### <span id="page-15-4"></span>Impostazioni FThr e FC Max

La frequenza cardiaca di soglia funzionale (FThr) è un' approssimazione della frequenza cardiaca sostenibile più elevata per uno sforzo della durata di un'ora. Questo valore è alla base dell'impostazione delle zone di potenza dell'allenamento e viene utilizzato per calcolare le diverse misurazioni basate sulla potenza che può essere visualizzata nei campi dati. Se durante l'allenamento si utilizza un potenziometro, è necessario inserire qui un valore della FThr. Se si preferisce utilizzare e visualizzare le misurazioni FC basate sulla % della frequenza cardiaca massima, è possibile inserire qui la propria frequenza cardiaca massima.

#### Per inserire la FThr, andare su: **Menu princ. > Zone > Frequenza cardiaca > FThr** *o* **FC Max.**

Vedere anche: [Editor numero piccolo](#page-18-6)

# <span id="page-15-5"></span>Metodo per il calcolo delle Zone di frequenza cardiaca

Il dispositivo Dash viene fornito già con 2 opzioni preimpostate per il calcolo delle zone di frequenza cardiaca dell'allenamento basate sulla FThr.

Per aggiornare le preferenze per il calcolo della zona, andare su: **Menu princ. > Zone > Frequenza cardiaca > Metodo > Stages** *o* **Friel.**

#### <span id="page-15-6"></span>Zone di Frequenza cardiaca Stages

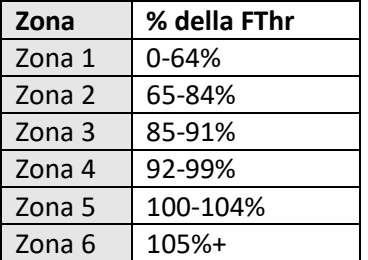

#### <span id="page-15-7"></span>Zone di Frequenza cardiaca Friel

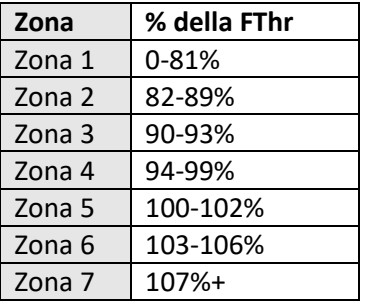

# <span id="page-15-8"></span>Stima della FTP o FThr

Se in precedenza non ci si è mai allenati con un potenziometro o un monitor per la frequenza cardiaca, [Stages Link](#page-18-7) effettuerà una stima dei valori nel corso della creazione dell'account. Immediatamente prima di iniziare il test, consigliamo di eseguire un test soglia. Avere un valore preciso della soglia assicurerà un calcolo più preciso delle zone di allenamento e di altre misurazioni.

# <span id="page-16-0"></span>Caricamento di una corsa

Le corse sono salvate sul Dash nel formato .**rde** (**File Ride Stages**). Le attività completate possono essere caricate e sincronizzate tramite Bluetooth [\(Stages Link](#page-18-8)  [App\)](#page-18-8), USB [\(Stages Sync](#page-19-0) o trascinando e rilasciando il file in una [Memoria di massa USB\)](#page-16-3). Inoltre, Stages Link permette il caricamento automatico dei file della corsa ai centri di terzi (servizi di "Data Broker").

#### <span id="page-16-1"></span>USB

Per scaricare i dati di una corsa tramite USB, utilizzare il cavo USB 2.0 fornito per collegare il dispositivo Dash ad una porta USB 2.0 sul computer. In questo modo sul dispositivo Dash verrà abilitata la Modalità USB che permette all'utilizzatore di selezionare i file manualmente dalla memoria Dash nella cartella *Activities*.

#### <span id="page-16-2"></span>Stages Sync

Scaricare ed installare sul computer l'applicazione per desktop Stages Sync per sincronizzare automaticamente i file con Stages Link. Una volta installato, Stages Sync caricherà tutti i nuovi file dal dispositivo al Stages Link. Per maggiori informazioni, vedere [Stages Sync.](#page-19-5)

### <span id="page-16-3"></span>Memoria di massa USB

Quando è collegato al computer, il dispositivo Dash entrerà automaticamente nella modalità USB e sullo schermo apparirà il messaggio **USB Abilitata**. Seguire le indicazioni che compaiono sullo schermo del computer per visualizzare i contenuti del dispositivo.

• Come impostazione predefinita, i file sono salvati nel formato **.rde** e salvati nella directory *Activities*.

⚠AVVERTENZA: CANCELLARE O SPOSTARE I FILE IN ALTRE CARTELE PUÒ INFLUIRE SUL FUNZIONAMENTO DEL DISPOSITIVO.

# <span id="page-16-4"></span>Esp .fit

<span id="page-16-5"></span>Il dispositivo Dash registra i dati in un file **.rde (File Ride Stages)** che permette di registrare più dati rispetto ad altri computer da bicicletta. Dato che questo formato è progettato per essere utilizzato con Stages Link e non può lavorare con centri di terzi, è inclusa un'opzione per convertire tutti i file nel formato **.fit** al completamento dell'attività. Quando questa opzione è abilitata, tutti i file verranno memorizzati sul dispositivo come file **.fit** nei *fit files* directory USB sul dispositivo.

PROMEMORIA: Stages Link fornisce servizi di Data Brokering agli utenti Premium, che permettono il caricamento automatico delle corse di centri di terzi supportati.

Per modificare le impostazioni di esportazione dei file .fit, andare su: **Menu principale > Impostazioni > Esp. .fit.**

- **Disattivato:** salva solo i .rde (File Ride Stages).
- **Attivato:** conserva sia i file con estensione .fit che quelli con estensione .rde (opzione non consigliata).

### BLE

Per utilizzare la modalità di trasferimento dei dati tramite Bluetooth sul dispositivo Dash, è necessario prima installare l' applicazione [Stages Link](#page-18-8) sul dispositivo mobile compatibile.

- 1. Scaricare e installare l'applicazione Stages Link.
- 2. Sul dispositivo mobile, abilitare la funzione Bluetooth e cercare i dispositivi disponibili.
- 3. Selezionare **Stages Dash** dal menu Bluetooth.
- 4. Confermare l'accoppiamento dal Bluetooth nel messaggio a schermo che appare sul display del dispositivo Dash.

# <span id="page-16-6"></span>Cronologia corse

La sezione cronologia corse include i totali delle ultime 10 corse.

Per visualizzare il menu della cronologia corse, andare su: **Menu principale > Cronologia corse.**

# Impostazioni

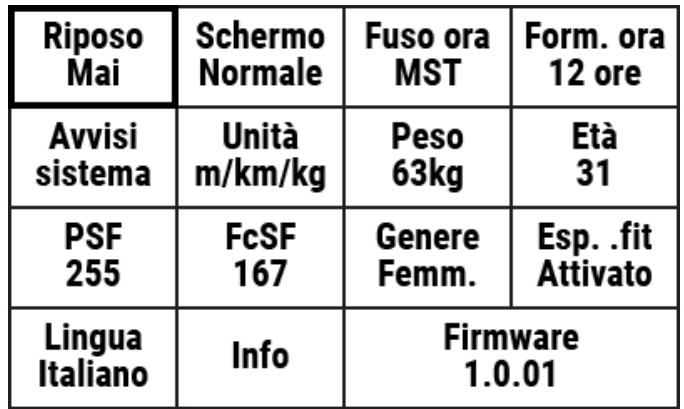

Nel menu impostazioni si trovano le impostazioni del sistema, le caratteristiche della corsa e altre voci che si applicano a tutti gli aspetti del dispositivo Dash e non sono specifici solo per alcuni profili attività.

Per accedere al menu impostazioni, andare su: **Menu princ. > Impostazioni.**

#### <span id="page-17-0"></span>Unità

Dash permette di utilizzare le unità imperiali, le unità del sistema metrico o un insieme di entrambe. Per un elenco completo delle unità, vedere [Unità visualizzate](#page-12-0) [per i Campi dati.](#page-12-0)

- **ft/mi/lb** Unità imperiali per tutti i campi dati.
- **m/km/kg**  Unità del sistema metrico per tutti i campi dati.
- **m/km/lb**  Sistema di unità miste che utilizza le unità del sistema metrico per i calcoli della distanza e le unità imperiali per il peso corporeo e la temperatura.

Per aggiornare le impostazioni predefinite delle unità, andare su: **Menu princ. > Impostazioni > Unità.**

#### <span id="page-17-1"></span>Riposo

Quando non è in corso una corsa, o se la corsa è stata messa in pausa, il dispositivo Dash entrerà in fase di riposo dopo un periodo di inattività. Le opzioni per il tempo di riposo sono:

- 5 minuti
- 20 minuti
- Mai

Per aggiornare le preferenze per il tempo di riposo, andare su: **Menu princ. > Impostazioni > Riposo.**

# <span id="page-17-2"></span>Fuso orario

Il fuso orario del dispositivo può essere aggiornato andando su: **Menu princ. > Impostazioni > Fuso orario > Seleziona fuso orario.**

#### <span id="page-17-3"></span>Formato ora

Il formato dell'ora può essere 12 o 24 ore.

Per aggiornare la preferenza per il formato dell'ora, andare su: **Menu princ. > Impostazioni > Form. ora**

#### <span id="page-17-4"></span>Avvisi sistema

Gli avvisi del sistema sono costituiti da segnali acustici e notifiche a schermo per le diverse funzioni del Dash.

Per aggiornare gli avvisi del sistema, andare su: **Menu princ. > Impostazioni > Avvisi sistema.**

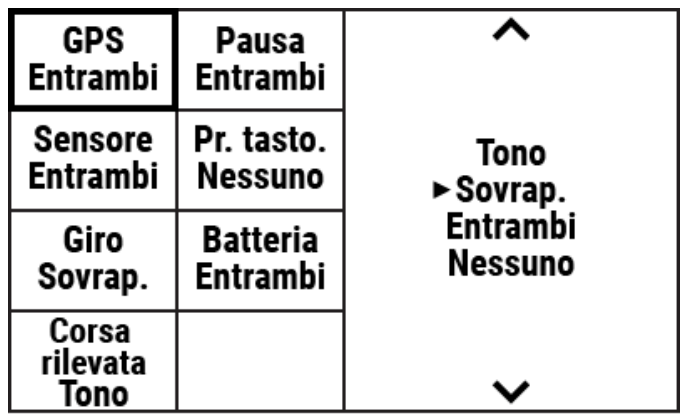

Tutti gli avvisi hanno le seguenti opzioni di notifica:

- **1. Tono**: avviso con segnale acustico.
- **2. Sovrapposizione**: avviso con messaggio sullo schermo.
- **3. Entrambi**: segnale acustico e avviso visivo.
- **4. Nessuno**: nessuna notifica di avvisi.

#### Categorie degli Avvisi:

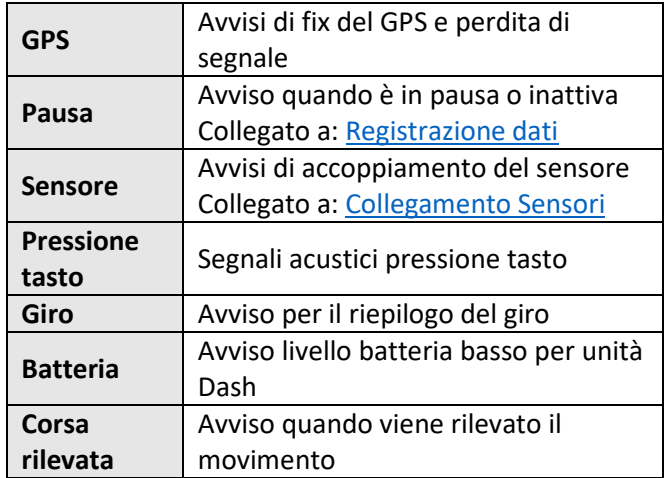

# <span id="page-17-5"></span>Caratteristiche del ciclista

Nel menu impostazioni sono presenti anche le caratteristiche personali.

#### <span id="page-17-6"></span>Peso

Per impostare il peso, andare su: **Menu princ. > Impostazioni > Peso.**

#### <span id="page-17-7"></span>Età

Per impostare il etá, andare su: **Menu princ. > Impostazioni > Età.**

#### <span id="page-17-8"></span>Sesso

Per impostare il sesso, andare su: **Menu princ. > Impostazioni > Sesso.**

# <span id="page-18-0"></span>Altre caratteristiche

Per le caratteristiche dell'allenamento, vedere [FTP](#page-14-5) e [FThr.](#page-15-4)

#### <span id="page-18-1"></span>Lingua

Per impostare la preferenza della lingua, andare su: **Menu princ. > Impostazioni > Lingua.**

### <span id="page-18-2"></span>Aggiornamento firmware

Gli aggiornamenti del firmware Dash possono essere completati tramite connessione Bluetooth o USB al computer. L'aggiornamento del firmware è un modo importante per garantire nuove caratteristiche, correggere i bug e implementare eventuali miglioramenti. Si consiglia di utilizzare un account [Stages Link](#page-18-7) per trarre vantaggio di tutte le caratteristiche integrate in Stages Dash e Stages Link. I possessori di Stages Dash saranno sempre in grado di accedere gratuitamente alle caratteristiche di gestione del Dash in Link.

- Per aggiornare tramite Bluetooth, vedere [Stages Link](#page-18-8) App.
- Per aggiornare tramite connessione USB, veder[e Stages Sync.](#page-19-5)

# Ripristino impostazioni di fabbrica

Il ripristino delle impostazioni di fabbrica riporterà il dispositivo alle impostazioni predefinite iniziali e condurrà di nuovo l'utente attraverso il menu di configurazione iniziale. Utilizzando questa opzione verranno rimossi dal dispositivo tutti i sensori salvati, i dati utente e i totali delle corse.

Per eseguire un ripristino delle impostazioni di fabbrica, andare su: **Menu principale > Impostazioni > Ripristino di fabbrica.**

# <span id="page-18-3"></span>Editori

### <span id="page-18-4"></span>Editor di testo

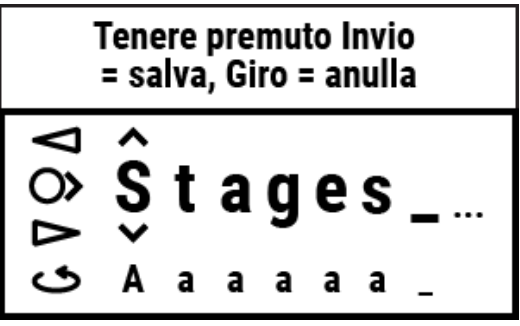

Il widget editor di testo permette di personalizzare il [Profilo attività](#page-5-3) e i nomi de[l Sensore.](#page-7-1) Utilizzando l'editor di testo, le funzioni tasto sono le seguenti:

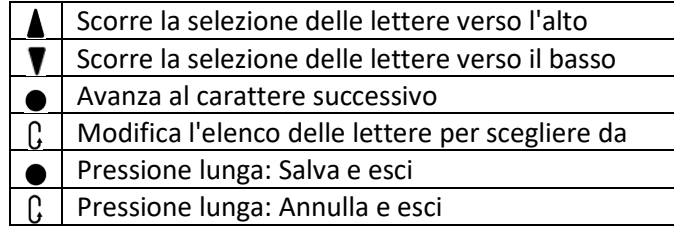

Una volta terminate le modifiche, premere e tenere premuto il tasto invio  $\bullet$  per salvare.

Inoltre, Il profilo attività e i nomi dei sensori possono essere modificati su [Stages Link](#page-18-7) nella scheda manager di Dash.

# <span id="page-18-5"></span>Editor numero grande

L'editor numero grande funziona esattamente come l'editor di testo ma è ristretto agli input numerici.

### <span id="page-18-6"></span>Editor numero piccolo

L'editor numero piccolo permette di modificare rapidamente numeri inferiori a 1000. Per utilizzare l'editor numero piccolo, premere i pulsanti freccia  $\blacktriangle \blacktriangledown$ per modificare la cifra, quindi utilizzare il tasto Invio per salvare.

# <span id="page-18-7"></span>Stages Link

Dash è progettato per potersi integrare perfettamente nella piattaforma di allenamento online Stages Link. Con la scheda Dash su Stages Link, è possibile impostare i profili di attività, personalizzare le pagine dati, aggiornare le impostazioni e utilizzare la piattaforma di allentamento per seguire un programma di allenamento o allenamenti sincronizzati e per analizzare le corse. Gli aggiornamenti di Dash possono quindi essere sincronizzati con il dispositivo Dash tramite [Stages Sync](#page-19-5) (USB) o con l'applicazione [Stages Link app](#page-18-8) (Bluetooth).

Per saperne di più, andare su: [www.stagescycling.com/link](http://www.stagescycling.com/link)

# <span id="page-18-8"></span>App Stages Link

L'applicazione Stages Link è un'applicazione per dispositivi mobili che funziona in associazione con Dash e con il proprio account Stages Link utilizzando la connessione Bluetooth di Dash al proprio telefono cellulare. L'app Stages Link può essere utilizzata per

caricare automaticamente le attività eseguite, gli allenamenti sincronizzati, le impostazioni aggiornate di Dash (cambiate nella app o su Stages Link) e aggiornare il firmware di Dash.

Per scaricare l'app Stages Link, andare su: [www.stagescycling.com/link](http://www.stagescycling.com/link)

<span id="page-19-5"></span>Una volta installata, seguire le istruzioni a schermo per accoppiare il Dash con il proprio dispositivo.

# <span id="page-19-0"></span>Stages Sync

Stages Sync è un'applicazione per i sistemi operativi Mac® e Windows® che funziona in associazione con Dash e il proprio account Stages Link tramite la connessione USB al proprio computer. L'applicazione per desktop Stages Sync può essere utilizzata per caricare automaticamente le attività eseguite, gli allenamenti sincronizzati, le impostazioni aggiornate di Dash (cambiate su Stages Link) e aggiornare il firmware di Dash.

Per scaricare Stages Link, andare su: [www.stagescycling.com/sync](http://www.stagescycling.com/sync)

# <span id="page-19-1"></span>Caratteristiche tecniche

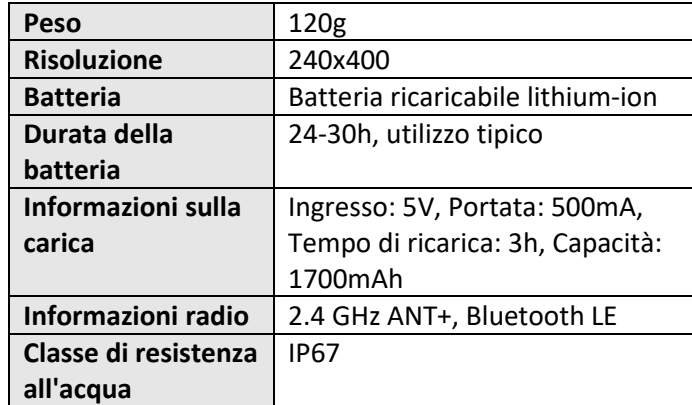

# <span id="page-19-2"></span>Manutenzione del dispositivo

**Gamma delle temperature di funzionamento**: Gamma raccomandata da 0C a 55C (32F a 131F) **Gamma delle temperature di ricarica**: Gamma raccomandata da 10C a 40C (50F a 104F)

**Pulizia periodica**: Utilizzare solo un panno umido per eliminare la polvere e i residui. Non usare mai sostanze chimiche detergenti aggressive che possono danneggiare il supporto in plastica. Non immergere in acqua, non spruzzare sostanze liquide o acqua nelle

guarnizioni del dispositivo e non strofinare o graffiare le superfici.

**Manutenzione:** I componenti interni dell'unità Dash non possono essere riparati. Nessun componente può essere sottoposto a manutenzione e non devono essere effettuati tentativi di regolazione o modifica di nessun altro componente.

**Resistenza all'acqua**: Stages Dash è progettato per garantire un'ottima resistenza all'acqua ed è testato per resistere alla polvere e all'ingresso dell'acqua fino allo standard IP67 (fino ad 1 metro). Questo fornisce un'eccezionale resistenza all'acqua per le condizioni di utilizzo su strada e fuori strada. Si ricordi che si tratta di un dispositivo elettronico e le sue condizioni generali e l'età possono ridurne la sua resistenza all'acqua.

⚠ **Avvertenza relativa alla batteria**: Si raccomanda di utilizzare esclusivamente adattatori con uscita 5V DC e 500mA max, per evitare il danneggiamento e/o l'incendio di natura elettrico del dispositivo. L'utilizzo di splitter o hub USB, o di un uscita di tensione DC diversa da 5V DC, richiede estrema precauzione. Si raccomanda inoltre di utilizzare esclusivamente fonti plug-in dirette oppure splitter e hub con un solo dispositivo inserito per la ricarica.

# <span id="page-19-3"></span>Individuazione guasti

Se il dispositivo o il display è bloccato, è possibile eseguire un reset manuale premendo il tasto di accensione  $\mathbf{\Phi}/\mathbf{P}$  e mantenendolo premuto per 10 secondi.

Per sfogliare l'elenco degli argomenti dell'individuazione guasti, le domande più frequenti, o per inoltrare una richiesta di assistenza, visitare il sito: [support.stagesdash.com.](http://support.stagesdash.com/)

# <span id="page-19-4"></span>Marchi commerciali e licenze

I dispositivi Stages Dash™ e Stages Power® potrebbero essere protetti da brevetti USA o stranieri o in attesa di brevetto.

Questo documento può contenere marchi commerciali o marchi commerciali registrati di Stages Cycling LLC come indicato rispettivamente dall'uso di ™ e ®. Tutti i diritti sono riservati. Stages Dash™, Stages Link™, Stages Sync™ e Stages Power® sono marchi registrati di Stages Cycling, LLC.

ANT+™ è un marchio commerciale di Dynastream Innovations Inc.

Bluetooth® è un marchio commerciale registrato di Bluetooth SIG, Inc.

Mac® è un marchio commerciale registrato di Apple Inc. Windows® è un marchio commerciale registrato di Microsoft in USA e in altri paesi.

Altri marchi e nomi commerciali sono di proprietà dei rispettivi titolari.

# <span id="page-20-0"></span>Informazioni legali e sulla

# regolamentazione

Sono visibili all'interno dell'unità Dash andando su: **Menu princ. > Impostazioni > Info.**

# <span id="page-20-1"></span>Garanzia

Per maggiori dettagli sulla garanzia, visitare la nostra pagina di supporto al sito **[support.stagesdash.com](http://support.stagesdash.com/)**.

Copyright © 2017 Stages Cycling, LLC

# <span id="page-21-0"></span>Indice

Allenamento, 11, 12, 13, 14 Avvisi, 17 Avvisi sistema, 17 Calorie, 11 Campi dati, 11, 12, 13, 14, 17 Caricamento, 4 Cronologia corse Registrazioni, 7 totali, 10 Efficacia della coppia, 11 Equilibrio SD, 11 Età, 17 Firmware, 18 Fluidità dei pedali, 11 FThr, 11, 15, 16, 18 FTP, 11, 13, 14, 15, 16, 18 Fuso orario, 6, 17 Giri, 10, 14 GPS, 6, 7, 11, 12, 17 Intervallo, 12, 13 Lingua, 6, 18 Monitor frequenza cardiaca. Vedere Sensori Orientamento, 10 Pagine dei dati, 10 Pausa sensore, 7 Peso, 17

Potenza normalizzata, 11 Potenziometro. Vedi Sensori Profili attività, 6, 7, 8, 9, 10, 18 Registrazione dati, 6, 7, 10, 17 Registrazione dei dati valori pari a zero di Potenza e Cadenza, 7 Retroilluminazione, 7 Riposo, 10, 17 Sensori, 6, 7, 8, 9, 17 ANT, 7, 8, 19 Bluetooth, 8, 13, 18, 19 Frequenza cardiaca, 6, 11, 14, 15, 20 Potenziometro, 6 Sesso, 17 Stages Link, 6, 7, 10, 11, 13, 16, 18, 19 Stages Sync, 18, 19 Supporto di fissaggio, 4 Totali, 13 T-Score, 11, 15 *TSS*, 11, 15 Unità, 6, 12, 17 VAM, 12 Zone di allenamento, 14 Zone di frequenza cardiaca, 15 Zone di potenza, 11, 14, 15